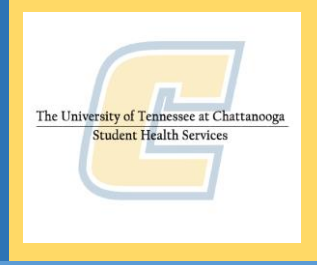

- To get started, open your browser and visit [utc.edu/health.](https://utc.edu/health)
- Click the Medicat Patient Portal button.

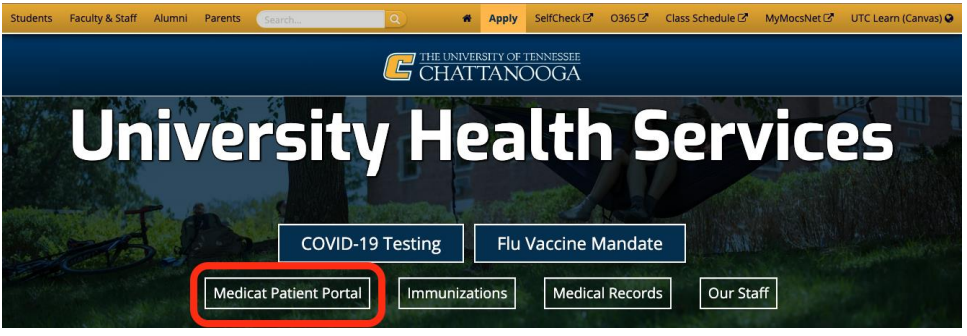

• Log in with your UTC ID and password

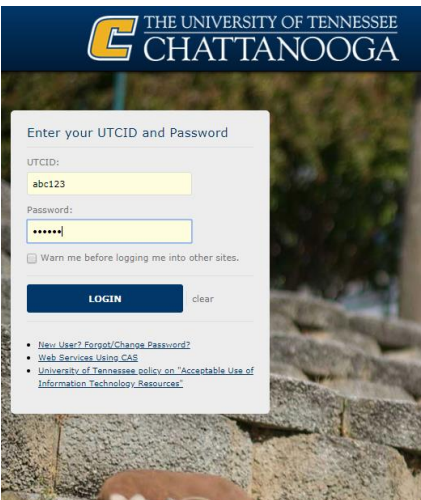

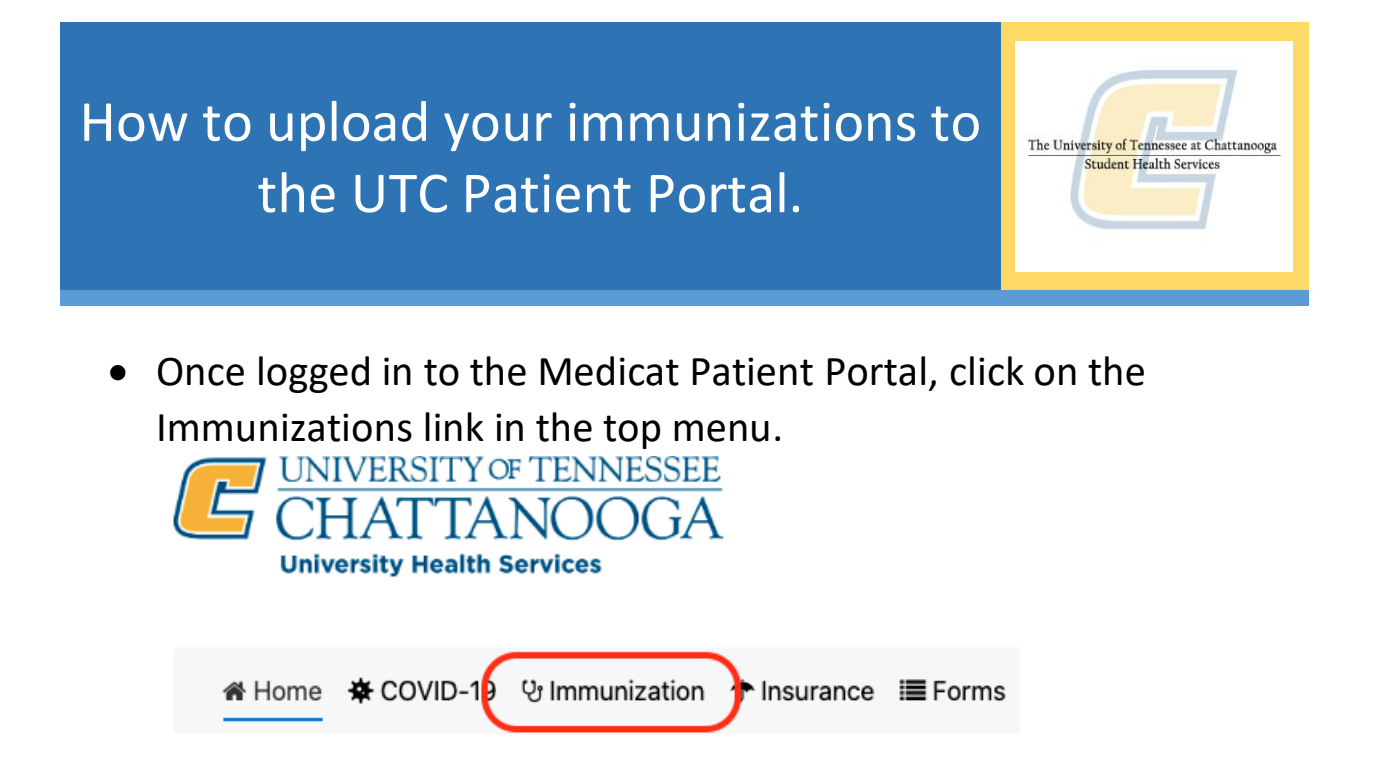

• The immunization page is where you will see what UTC requires, what alternatives we accept instead of immunizations and recommended vaccines and shots. Select which tab is best for you.

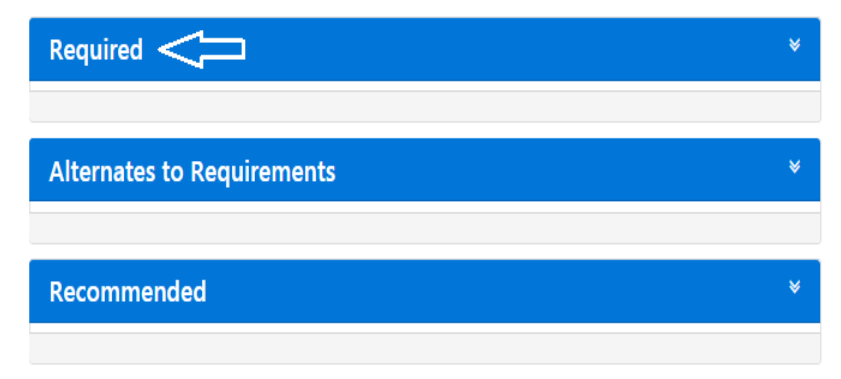

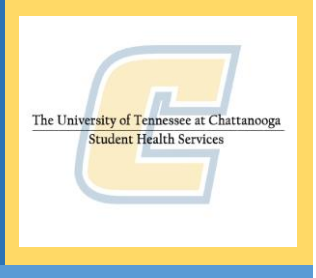

• Each drop down menu gives you a list of vaccines and titers (blood test that determines immunity to a disease) that you can choose from.

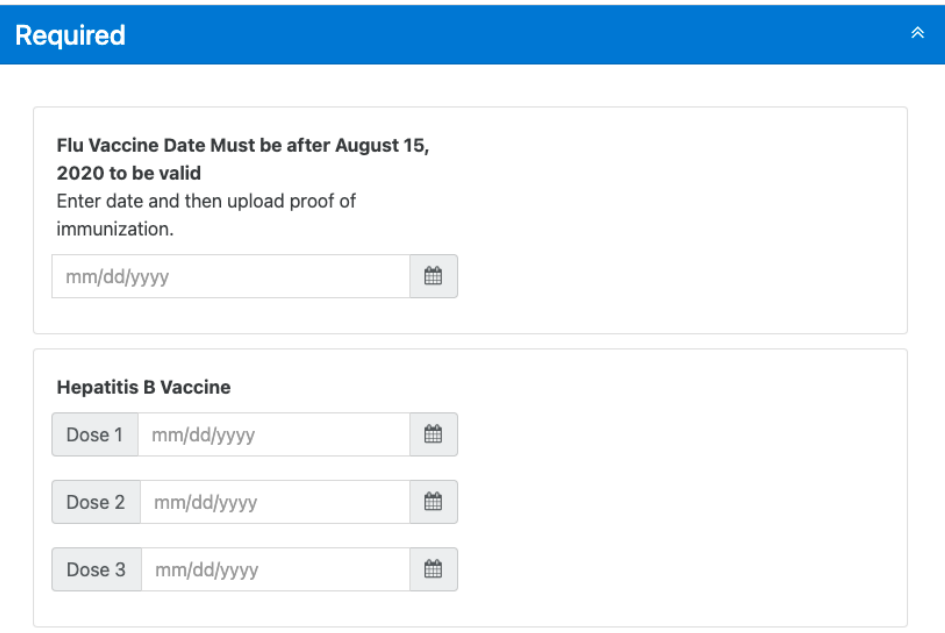

• Select the drop-down menu of your choice and enter the date(s) of the vaccine and/or titer that applies to you.

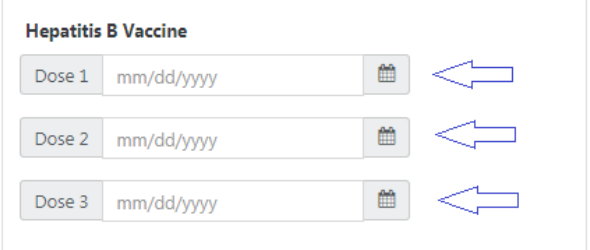

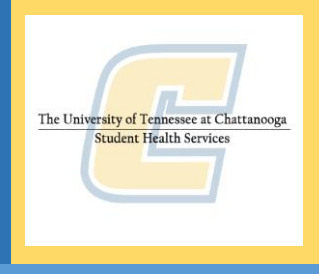

• Once all dates from your immunization record are entered, click one of the two blue submit buttons located at the top right or bottom left of each drop down menu.

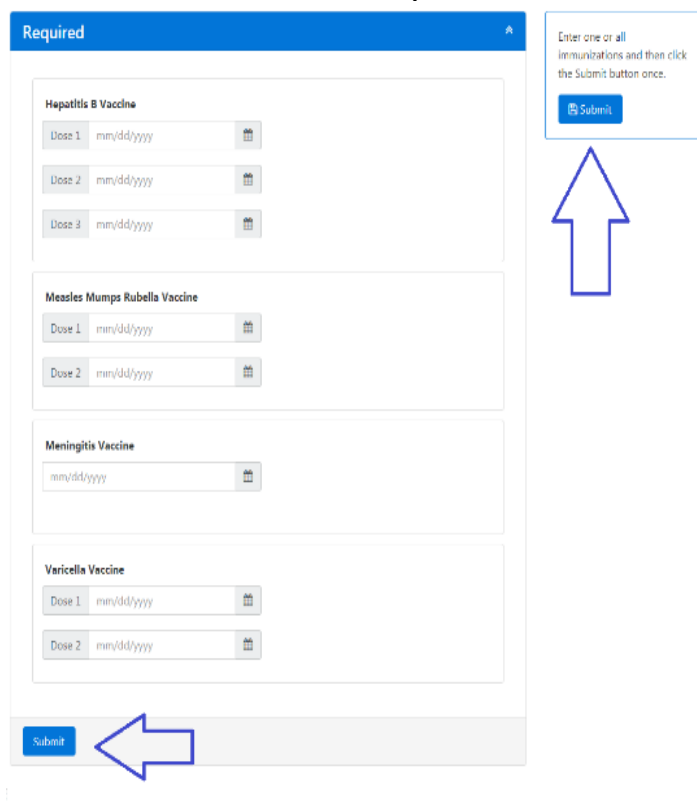

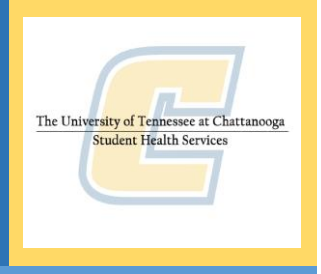

• Immunizations and titers that have been previously approved will display **'Verified'** to the right-hand side of the box.

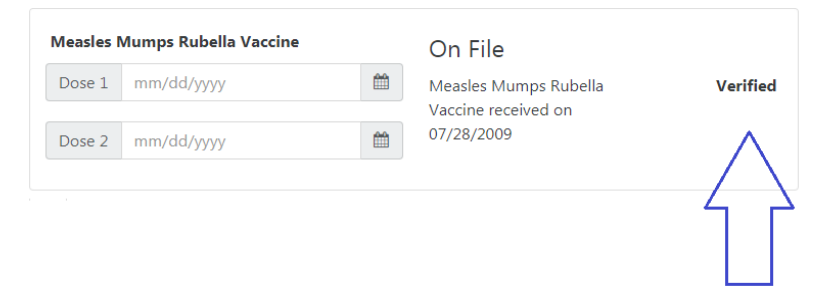

• After clicking one of the blue submit buttons, you will get a message asking you to upload a copy of your immunizations and/or titers.

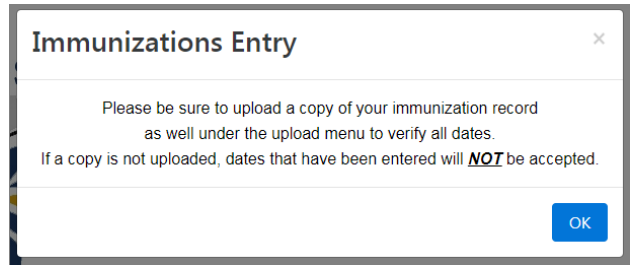

• Click ok, then select the 'upload' tab.

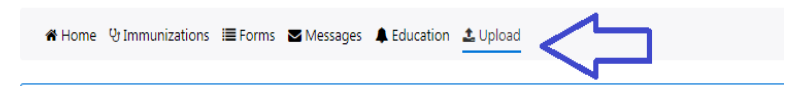

*If a copy is not uploaded, we will not be able to verify that your immunization dates are valid, and the dates you have entered will not be accepted until we do so.* If the dates you have entered do not match your immunization record, your immunizations will not be considered acceptable.

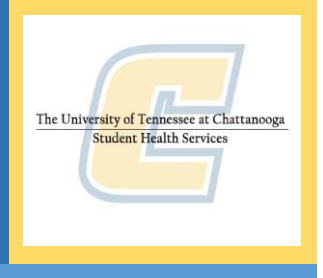

• On the upload screen you will see a list of instructions and options to select when uploading your records. Select which category applies to you in the drop-down menu at the bottom of the page. Once you have selected a category from the drop down, you will be asked to 'select file'. Find your file, click ok, and your browser will begin the upload process.

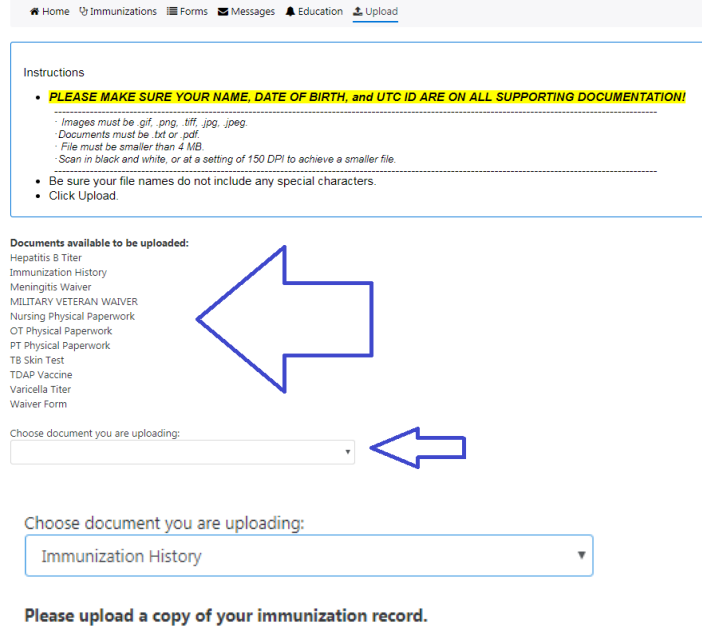

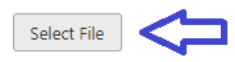